## **Updating the Connect Tablet**

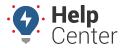

Link: https://help.gpsinsight.com/docs/updating-the-connect-tablet/ Last Updated: August 10th, 2021

Connect Tablet app updates begin automatically when the tablet is connected to Wi-Fi. If there are any updates available, they are installed silently in the background. Once updated, you can manually verify the updates by completing the steps below.

## **Verifying Connect Tablet Updates**

- ► To manually check if an app is updated:
  - 1. Connect the tablet to Wi-Fi by tapping Settings from the home screen.

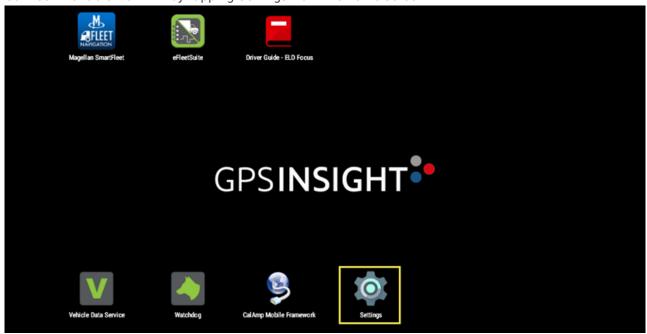

2. From here, tap Wi-Fi.

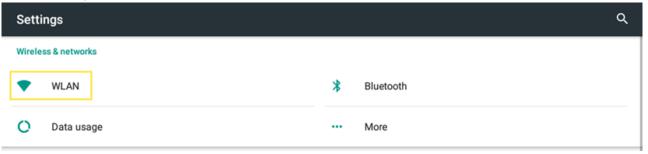

3. Then turn on Wi-Fi and connect to your Wi-Fi network.

## **Updating the Connect Tablet**

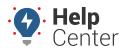

Link: https://help.gpsinsight.com/docs/updating-the-connect-tablet/ Last Updated: August 10th, 2021

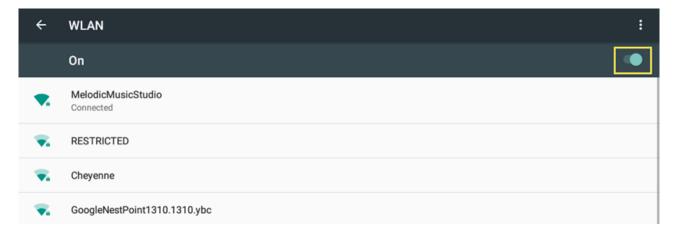

- 4. Wait about 5-10 minutes.
- To verify if the application has updated automatically in the background, go to Home Screen >
  Settings > Apps > Select the app in question, and ensure the version number is the most up-to-date.

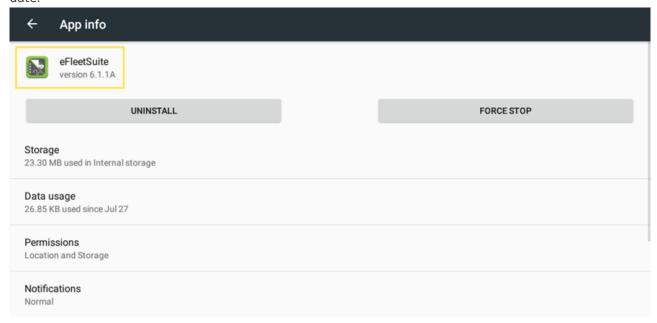

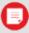

**Note.** If you have questions, please contact support when you are able to connect to Wi-Fi, and support will manually trigger updates if necessary.